### **Инструкция по эксплуатации**

## Лабораторного источника питания Yibenyuan

### **Функции панели**

★ *Описание функций панели*

# Touch screen display and control interface **Work Tip Lamp Fault alarm Scram button Front** OF **Main Switch of Power Supply**

*Touch screen display and control interface – Сенсорный дисплей и интерфейс управления Work tip lamp – Индикатор рабочего режима Fault alarm – Сигнал неисправности Scram button – Кнопка переключения Front – Передняя часть Main switch of power supply – Главный выключатель питания*

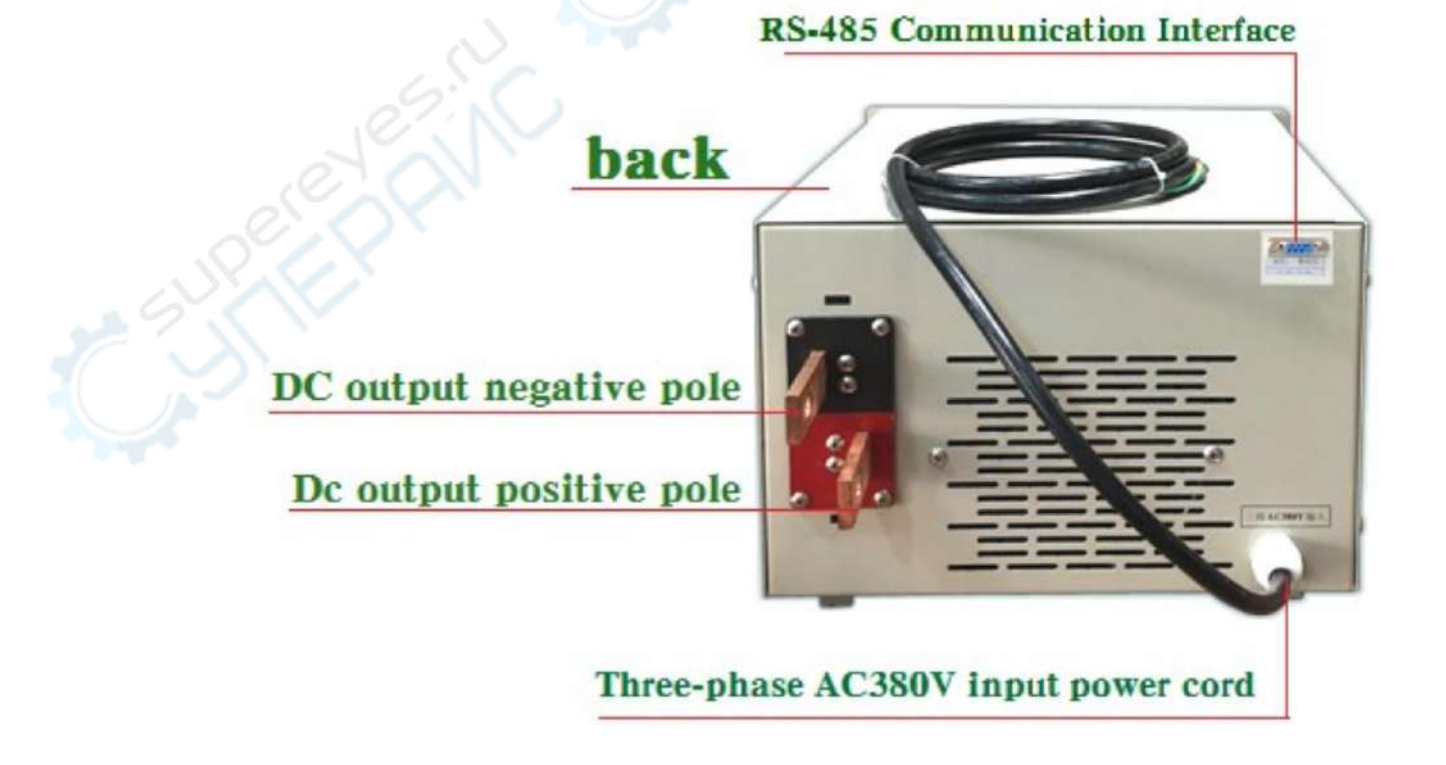

*RS-485 Communication Interface – Интерфейс связи RS-485 Back – Назад DC output negative pole – Отрицательный полюс выхода постоянного тока DC output positive pole – Положительный полюс выхода постоянного тока Three-phase AC 380V input power cord – Входной шнур питания трехфазного переменного тока 380 В*

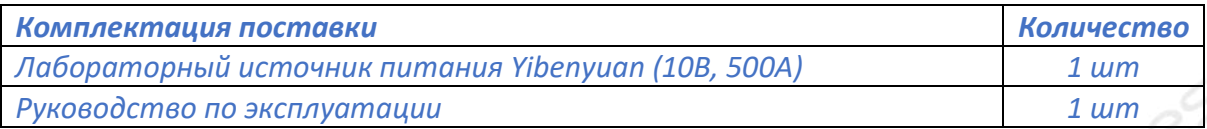

### ★ *Основные функции интерфейса сенсорного экрана*

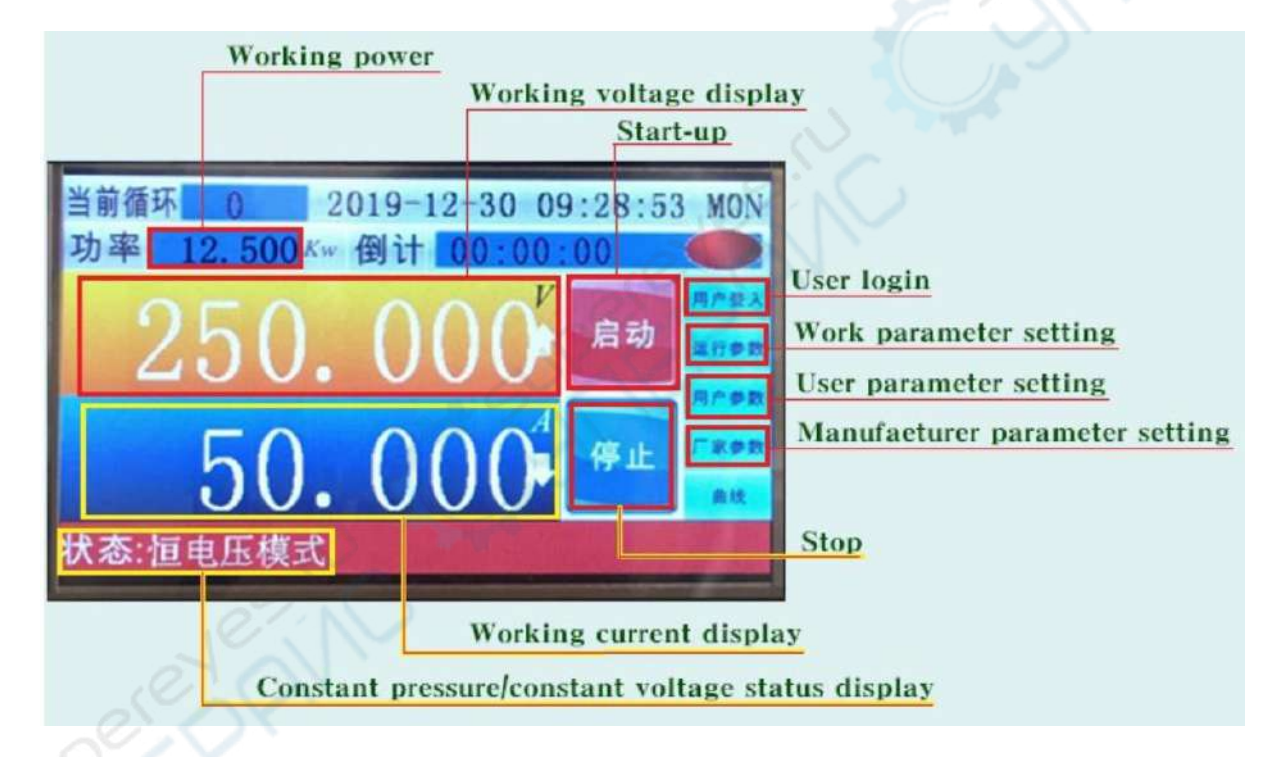

*Working power – Рабочая мощность Working voltage display – Индикация рабочего напряжения Start-up – Запуск User login – Вход в систему Work parameter setting – Настройка рабочих параметров User parameter setting – Настройка параметров пользователя Manufacturer parameter setting – Настройка параметров производителя Stop – Стоп Working current display – Отображение рабочего тока Constant pressure/constant voltage status display – Отображение состояния постоянного давления/постоянного напряжения*

### **Руководство по эксплуатации**

★ *Процесс эксплуатации*

1. Подключите выходную клемму на задней панели в соответствии с требованиями рабочего тока (примечание: красный - положительный, черный - отрицательный. Внимание: высокое напряжение! Обратите внимание на безопасность, не устанавливайте при включенном питании).

2. Подключите кабель питания трехфазного переменного тока 380 В по мере необходимости. В то же время, клемма заземления должна быть хорошо заземлена (желто-зеленый двухцветный провод - это провод заземления) для обеспечения безопасности.

3. Настройка рабочих параметров:

3.1 Включите главный выключатель питания, на сенсорном экране появится интерфейс управления, экран включится после включения питания, и система автоматически перейдет в режим ожидания, как показано ниже:

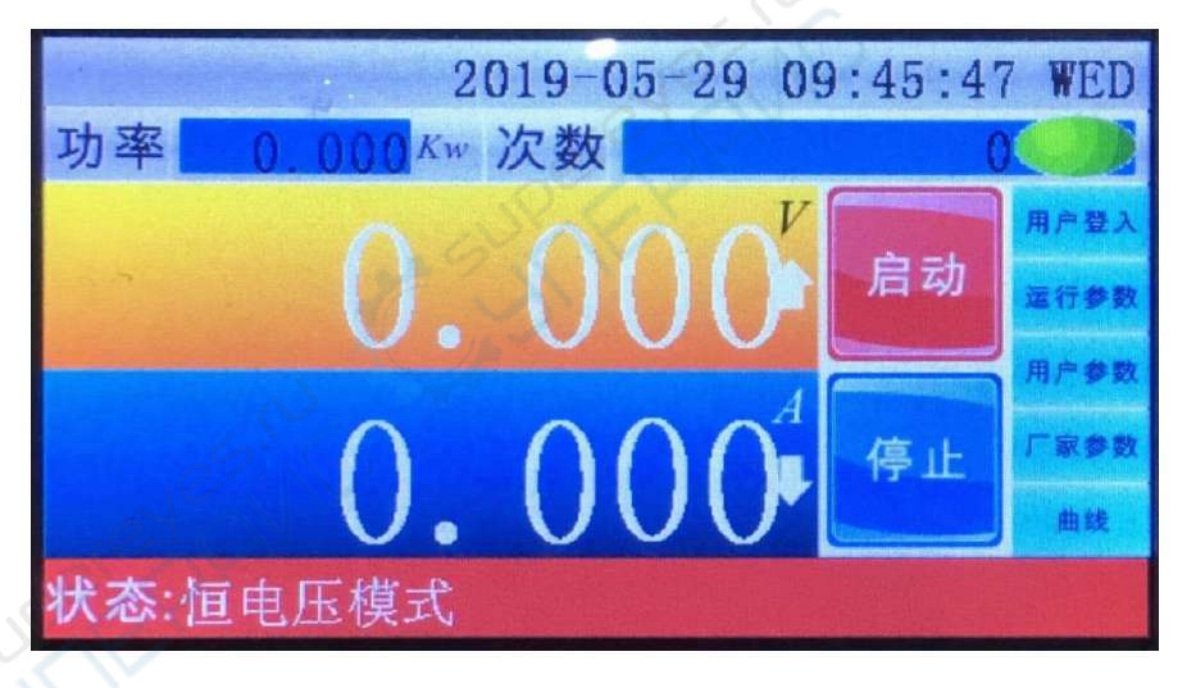

3.2 В режиме ожидания нажмите кнопку параметров работы, чтобы войти в интерфейс программирования, как показано ниже:

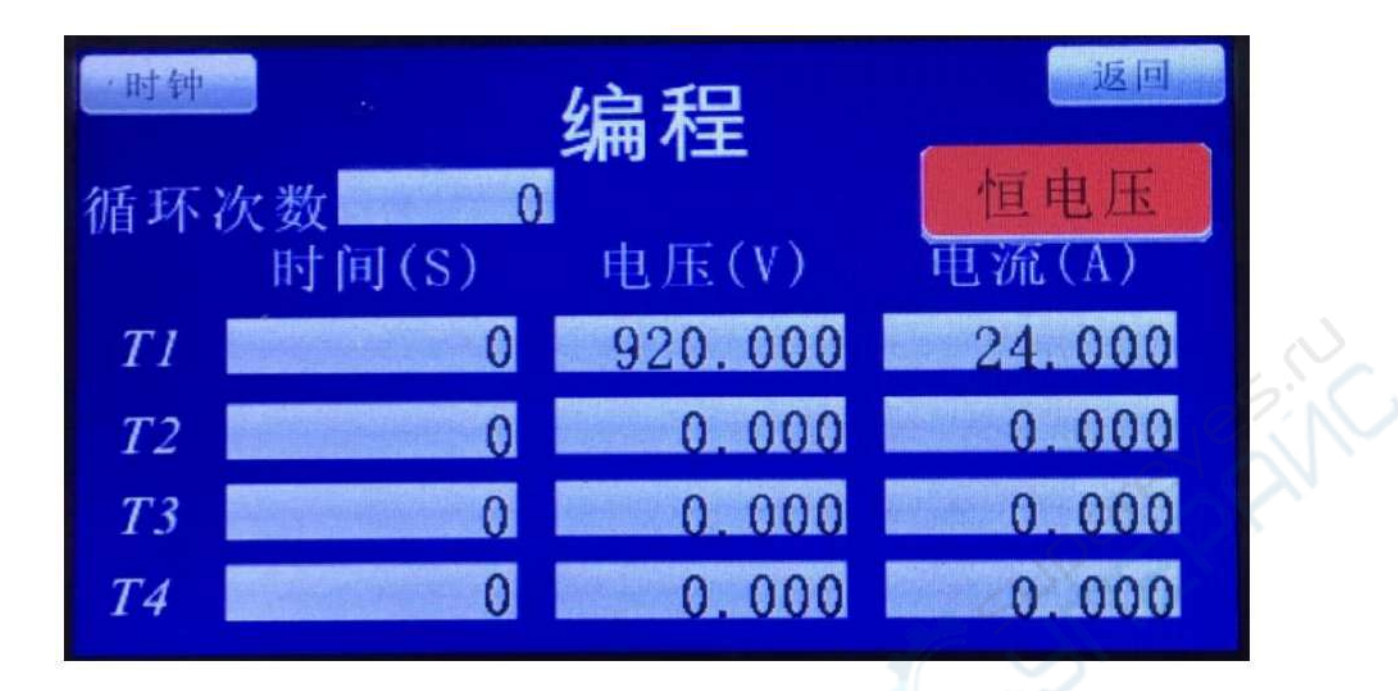

3.3 Когда вы нажмете на соответствующее текстовое поле, появится следующее изображение:

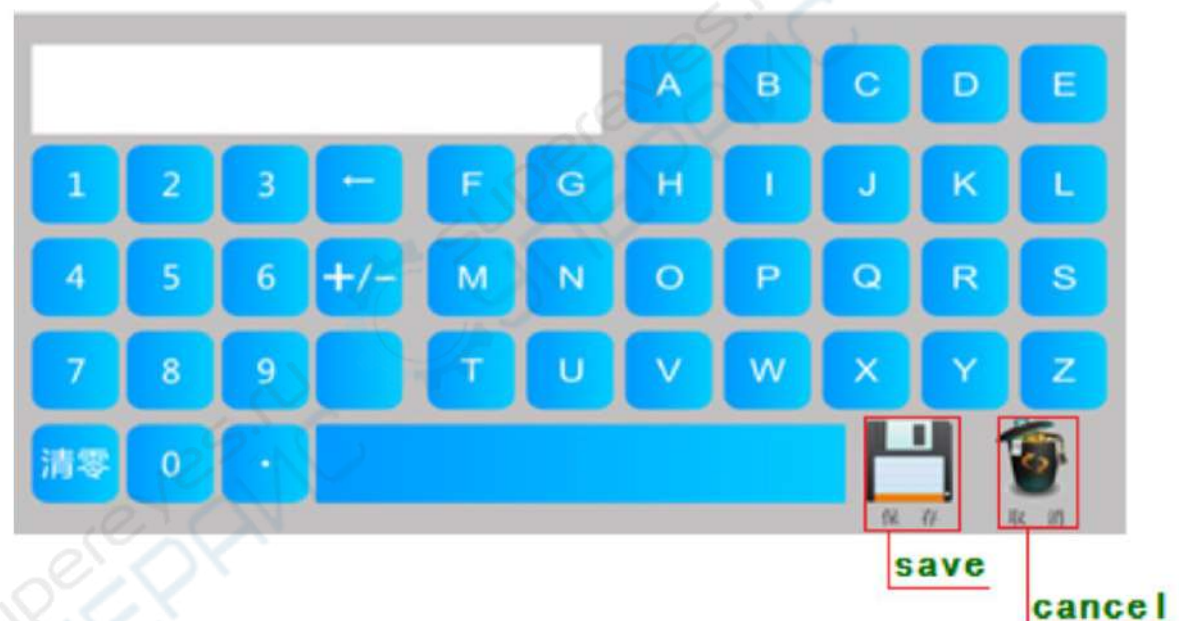

*Save – Сохранить Cancel - Отмена*

3.4 В соответствии с требованиями к работе введите соответствующие числовые параметры на клавиатуре и сохраните их. Когда время T1 установлено на 0, для длительной бесперебойной работы введите первую строку параметров напряжения и тока; когда после T наступит время, система будет переключать ток и напряжение в течение заданного времени. Одновременно выберите режим постоянного напряжения или постоянного тока. После установки всех рабочих параметров нажмите кнопку с пиктограммой возврата, и система вернется в режим ожидания основного интерфейса.

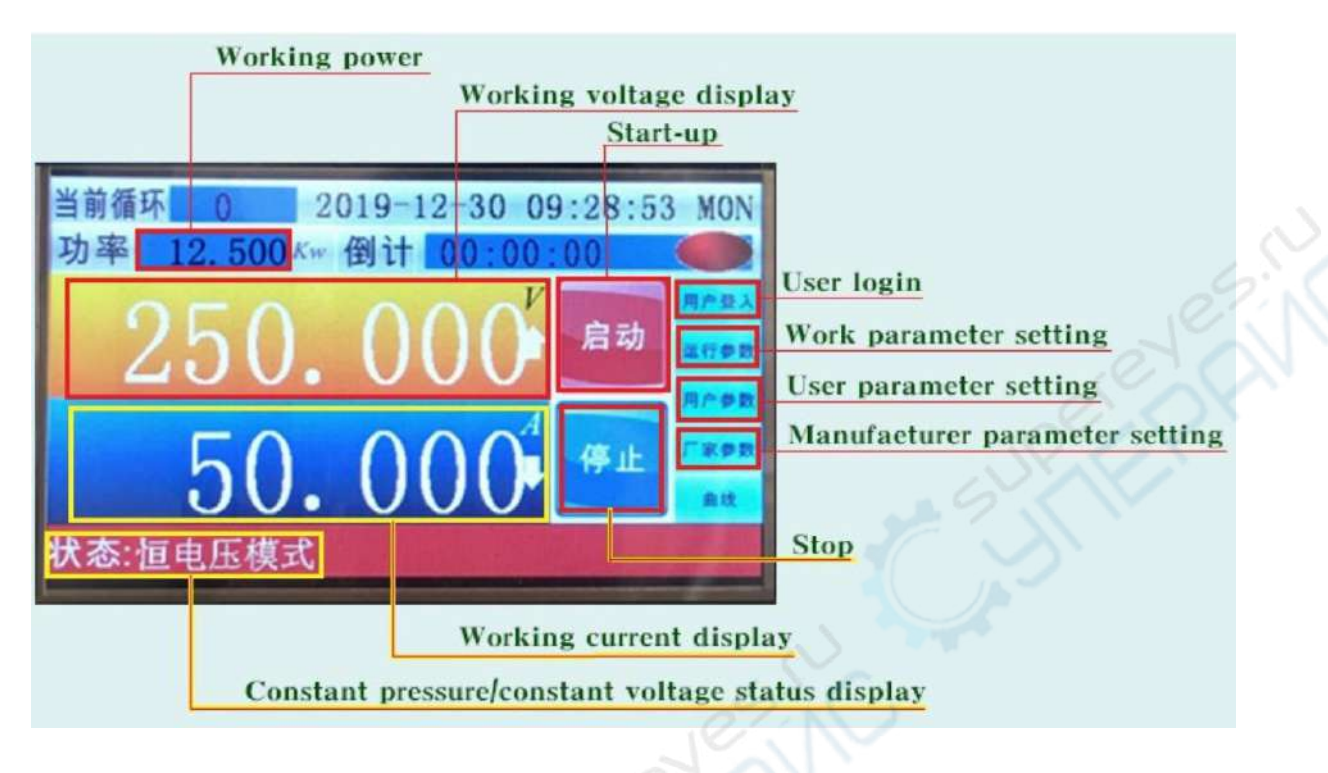

*Working power – Рабочая мощность Working voltage display – Индикация рабочего напряжения Start-up – Запуск User login – Вход в систему Work parameter setting – Настройка рабочих параметров User parameter setting – Настройка параметров пользователя Manufacturer parameter setting – Настройка параметров производителя Stop – Стоп Working current display – Отображение рабочего тока Constant pressure/constant voltage status display – Отображение состояния постоянного давления/постоянного напряжения*

4. Нажмите кнопку запуска в режиме ожидания на главном интерфейсе, и источник питания начнет работать.

5. Текущий режим работы или сообщение об ошибке отображается в строке состояния, текущее напряжение отображается в строке напряжения, а ток отображается в строке тока. И отображает текущую выходную мощность. Время работы покажет текущее время работы. Если во время работы возникает ошибка, тип ошибки отображается в строке состояния. И выдается звуковая и световая сигнализация.

6. Во время работы, если вам нужно сделать остановку, просто нажмите кнопку "стоп", система остановится автоматически.

★ *Параметры удаленной связи*

1. Подключите интерфейс связи RS-485.

2. Вход пользователя. При настройке параметров связи необходимо сначала войти в систему как пользователь, чтобы получить разрешения на настройку. Нажмите кнопку входа пользователя, чтобы войти в следующий интерфейс входа в систему:

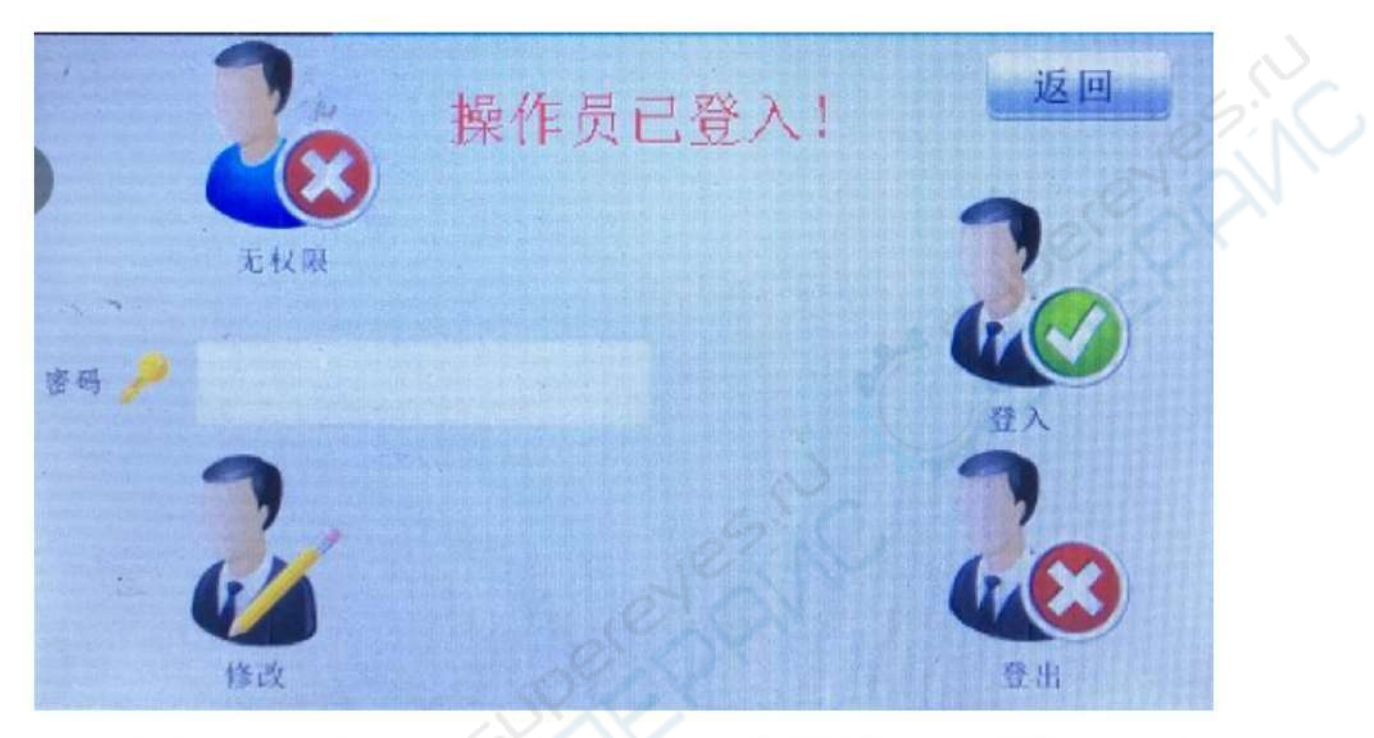

1. Click this avatar to go to the next page:

2. Click here to go to the next page:

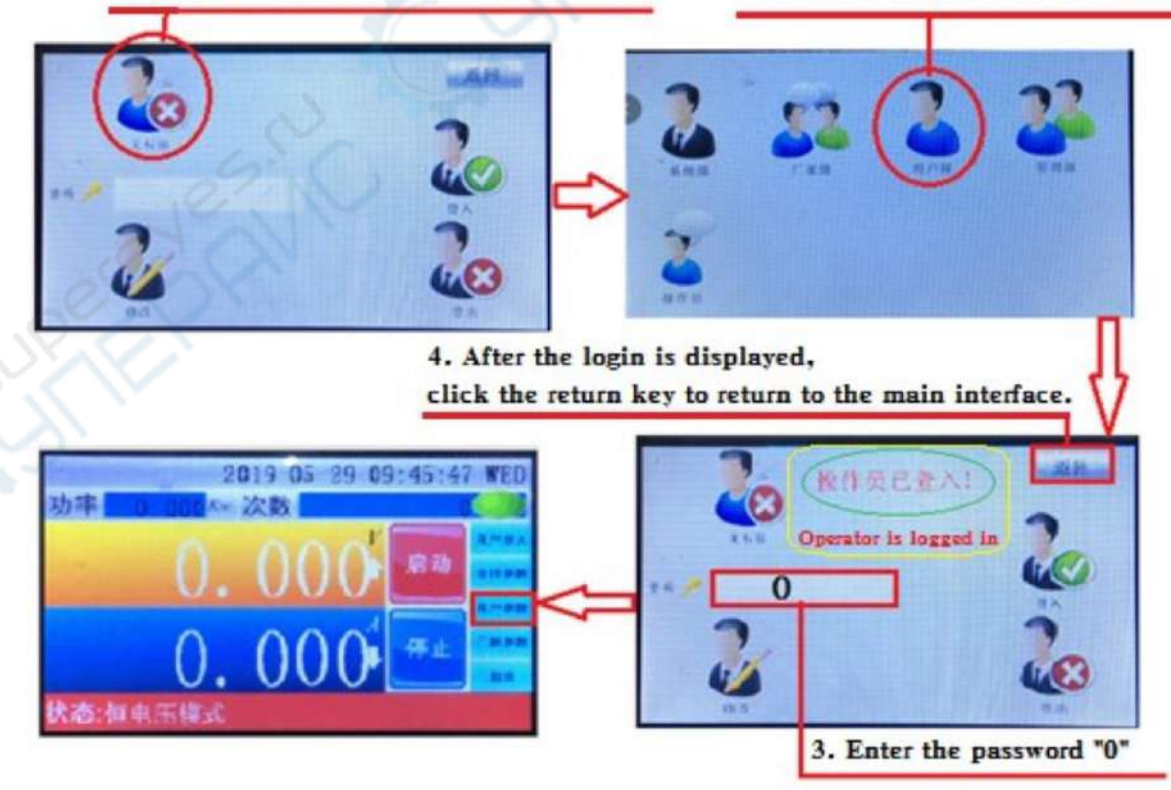

*1. Click this avatar to go to the next page: - Нажмите на этот символ, чтобы перейти на следующую страницу:*

*2. Click here to go to the next page: - Нажмите здесь, чтобы перейти на следующую страницу:*

*3. Enter the password "0" – Введите пароль "0"*

*4. After the login is displayed, click the return key to return to the main interface – После отображения входа в систему нажмите клавишу возврата, чтобы вернуться в основной интерфейс*

3. На главном меню нажмите кнопку параметр пользователя, чтобы войти в интерфейс настройки параметров пользователя, как показано ниже:

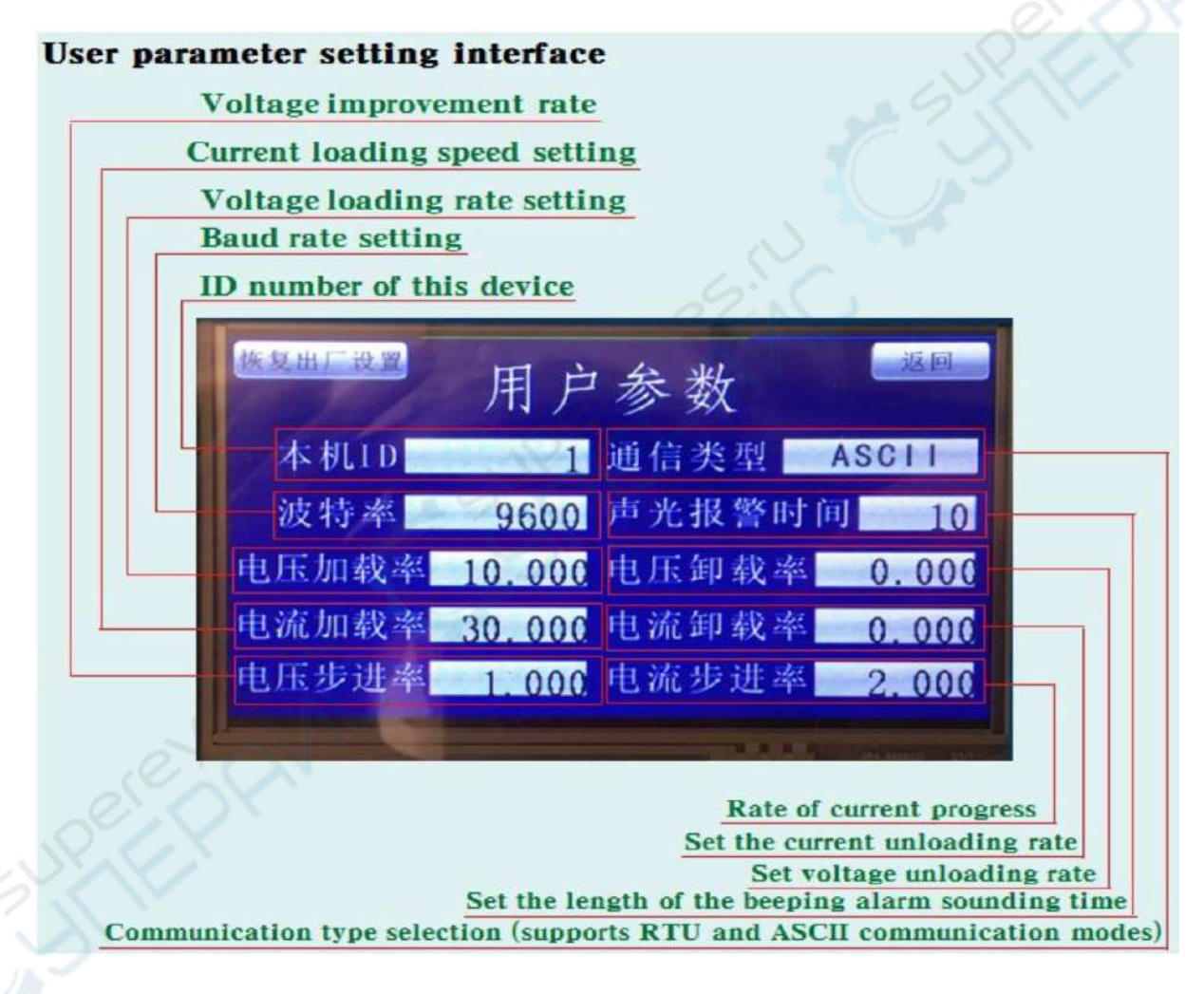

*User parameter setting interface – Интерфейс настройки параметров пользователя Voltage improvement rate – Настройка скорости повышения напряжения Current loading speed setting – Настройка скорости подачи тока Voltage loading rate setting – Настройка скорости подачи напряжения Baud rate setting – Настройка скорости передачи данных ID number of this device – ID номер данного устройства Rate of current progress – Скорость текущей загрузки Set the current unloading rate – Установка скорости текущей загрузки*

*Set voltage unloading rate – Установка скорости загрузки напряжения Set the length of the beeping alarm sounding time – Установка продолжительности времени звучания звукового сигнала тревоги Communication type selection (supports RTU and ASCII communication modes) – Выбор типа связи (поддерживаются режимы связи RTU и ASCII)*

Каждый параметр связи может быть установлен в этом интерфейсе.

1. Номер ID: в случае многомашинной связи, настройка участка субмашины указывает на текущее местоположение. Как правило, это значение не превышает 255.

2. Тип связи: Данное устройство поддерживает два режима связи: RUT и ASCII.

3. Скорость передачи данных, которая представляет собой скорость передачи и приема данных во время связи. Она определяется как чем больше значение бит / с, тем быстрее связь, но в то же время более восприимчива к помехам, поэтому здесь установлено значение 9600.

4. Время звукового и светового сигнала тревоги. Это продолжительность подачи сигнала. Если установлено значение 0, сигнал не подается. Когда значение больше 0 и меньше 500, время сигнала является значением. Единицей измерения является S. Если значение больше 500, сигнал будет подаваться всегда.

5. Скорость загрузки напряжения. Это значение устанавливает шаг загрузки напряжения. Единицей измерения является xx.xxx В / 10 мс. Если установлено значение 0, режим пошаговой загрузки не используется, но заданное значение выдается максимально быстро. Это оказывает большее влияние на оборудование.

6. Скорость загрузки напряжения. Это значение устанавливает шаг снижения нагрузки при отключении. Единицей измерения является xx.xxx В / 10 мс. Если установлено значение 0, разгрузка не принимается, но при самой высокой скорости загрузка становится нулевой.

7. Скорость загрузки тока и скорость снижения загрузки тока такие же, как и напряжения, но режим загрузки отличается. Единица измерения - xx.xxx A / 10 мс.

8. Скорость шага напряжения, это значение представляет собой скорость изменения напряжения, когда текущее установленное напряжение должно быть отрегулировано вручную по желанию. Единица измерения - xx.xxx В.

9. Скорость шага тока A такая же, как скорость шага напряжения. Единица измерения xx.xxx A.